# Autodesk Vault

# Необходимый софт

- ► Autodesk Vault Client
- ► Autodesk Inventor, AutoCAD Electrical и пр. для работы
- ► Брать тут:
	- ► E:\Soft\Autodesk или 1-PC\Soft\Autodesk
	- ► https://yadi.sk/d/Eud-weyJnjXBZ
	- ► Если не скачиваются папки скачивайте архивы

#### Установка

- Сперва надо устанавливать CAD (т.е. Inventor, AutoCAD или что там надо)
- ► Потом надо установить Vault Professional (папка/архив VPC2017)
	- ► По ходу установки среди списка продуктов «раскрыть» Vault, поставить custom install, отметить Vault Add-in (без этого возможны проблемы с интеграцией инструментов)
- Если хотите работать из дома, то надо установить Wippien (в противном случае поработать получится только в офисе, подключившись к WiFi PolytechNCM или воткнув провод в роутер)
- При первом запуске инструментов, вас попросят ввести тип и путь к лицензии (network license, 27000@1-PC)

## Работа с Wippien

- Надо запускать при удалённой работе (сперва Wippien, потом CAD)
- ► Установка:
	- ► Скачать и запустить http://www.wippien.com/download/WippienInst.exe
	- Зарегистрировать jabber-аккаунт (если его нет) https://jabb.im/reg/. Запоминаем логин (полностью, с @jabb.im) и пароль
- Запустить Wippien с правами администратора (нужно только в первый раз, потом можно запускать без них)
- ► Будет окно регистрации/входа
	- Нажмите на "I have existing jabber account" и введите логин (JID) и пароль
	- ► Нажмите Test account
	- После успешного прохождения теста ждите Next (иконку можно не выбирать)
- Как программа запустится, нажмите на зелёный плюс Add/remove contacts. Введите туда i.selin@jabber.ru . Возможно потребуется подтверждение администратора на добавление вас в группу
- ► Готово. Можно заходить в инфентор/волт
- Если проблемы с подключением перезапустите программу или пишите мне (Иван Селин) <sup>4</sup>

## Autodesk Vault

- ► Среда для контроля артефактами проекта
- Тут можно посмотреть какие файлы лежат в хранилище, провести по ним поиск
- ► При запуске появится окошко для ввода вашего логина и пароля
- ► Написать в поле server "1-PC"
- ► Затем выбрать нужное хранилище, нажав на обведённую кнопку, появится окошко
- ► Нажать ОК

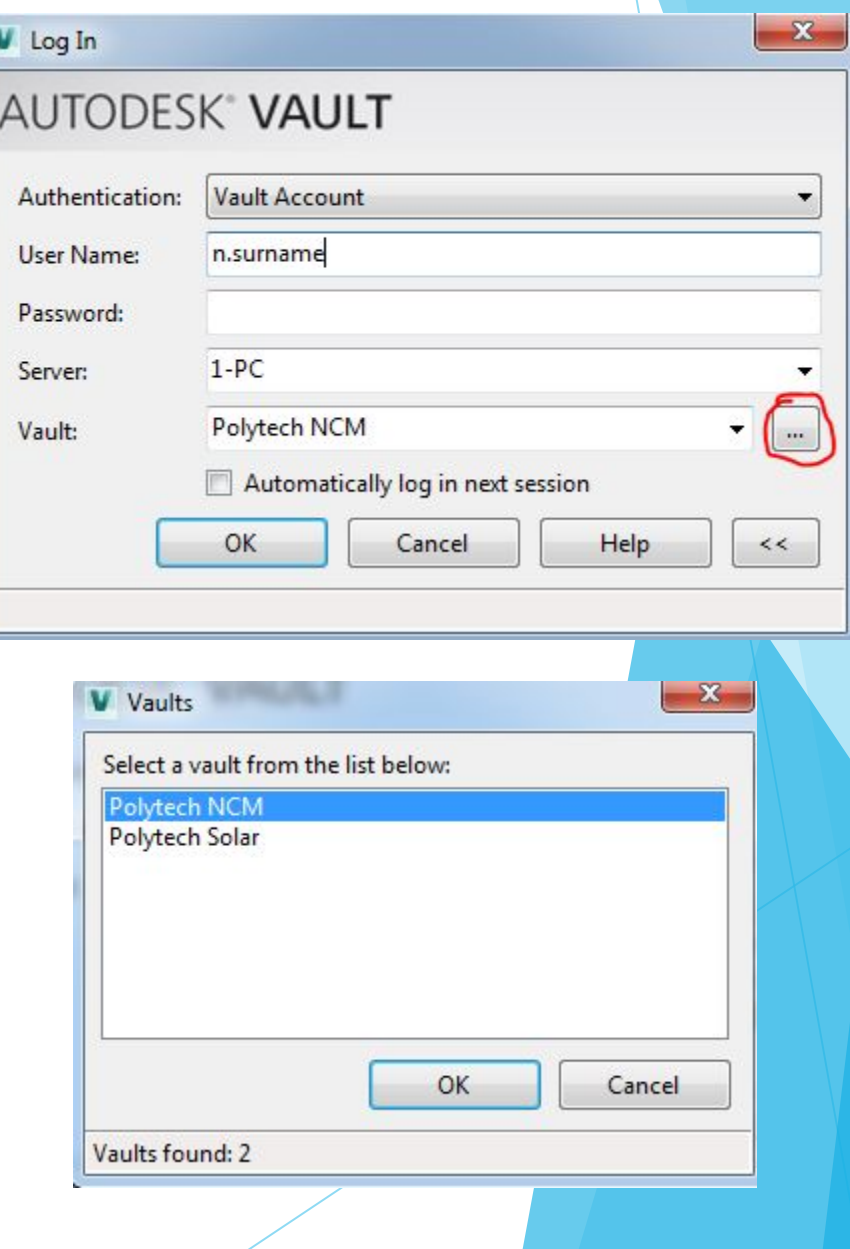

## Логины для работы

- ► Первая\_буква\_имени.фамилия
- ► Например, i.selin
- ► Пароль: changemepls (можно сменить в Vault Client по нажатию File User Profile)
- ► Для новичков аккаунты ещё не сделаны, за этим нужно обратиться ко мне (Иван Селин)

# Настройка окружения

- ► По желанию можно сменить пароль через File User Profile
- ► В Vault нажать на Project Explorer в левой части окна
- ► Установить рабочую папку проекта File – Set Working Folder Туда будут копироваться файлы для редактирования Стандартный путь Documents/Vault сойдёт
- ► Кликнуть 2 раза на файле FSAE/Polytech NCM FSAE.ipj (в появившемся окне ответить Yes)

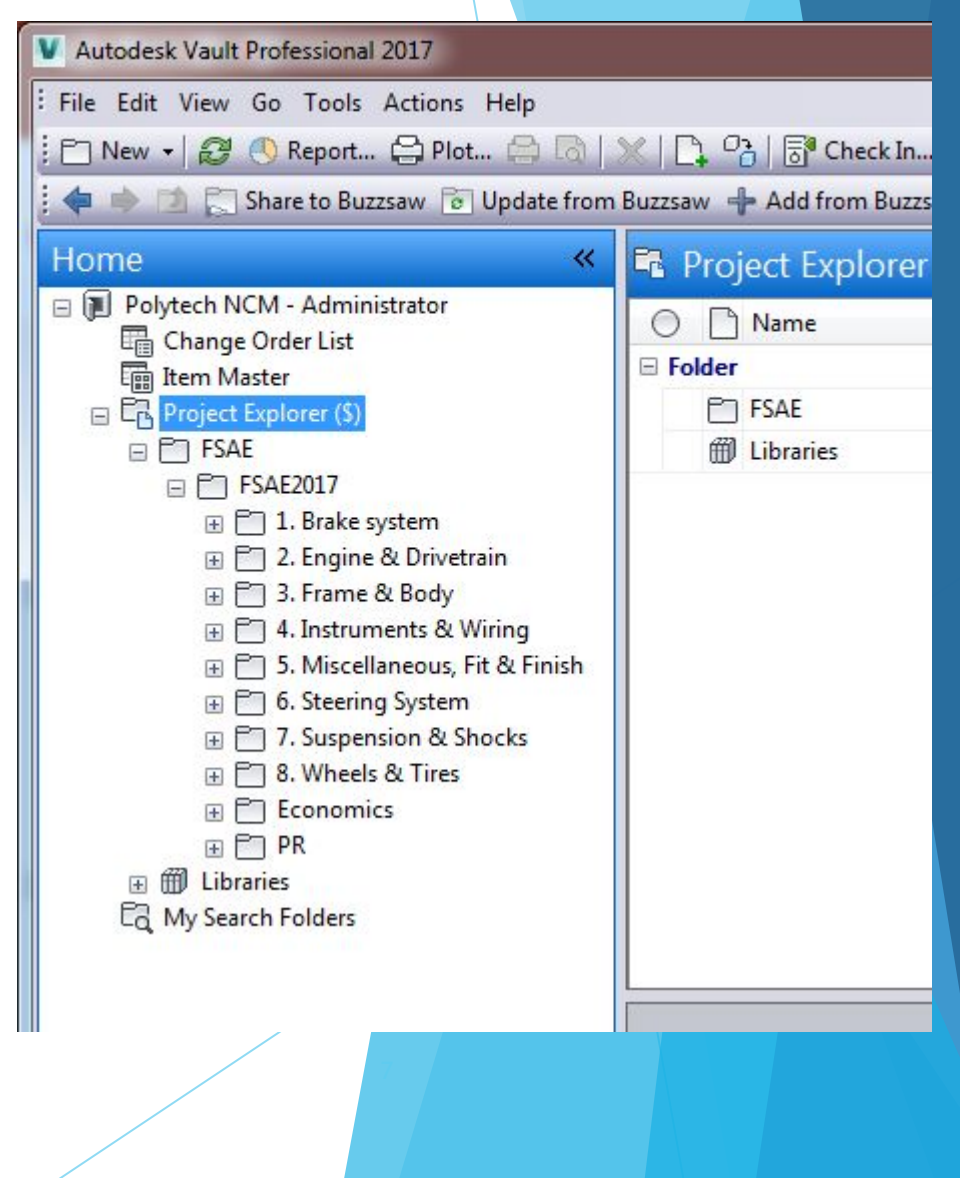

# Настройка окружения - 2

- Откроется окно Inventor'a с проектами, закрыть его
- Скопировать папку FSAE2017 из Dropbox (Polytech NCM\2016-17\Vault) в рабочую папку проекта на один уровень с файлом Polytech NCM FSAE.ipj
- Бинго! Проект сконфигурирован
- Теперь надо вернуть файл проекта обратно, для этого надо сделать Undo Check Out на файле проекта в Vault и нажать ОК
- Теперь можно работать в Inventor
- ► После его запуска, в окне проектов будет отображаться настроенный для использования проект. Выбрать его

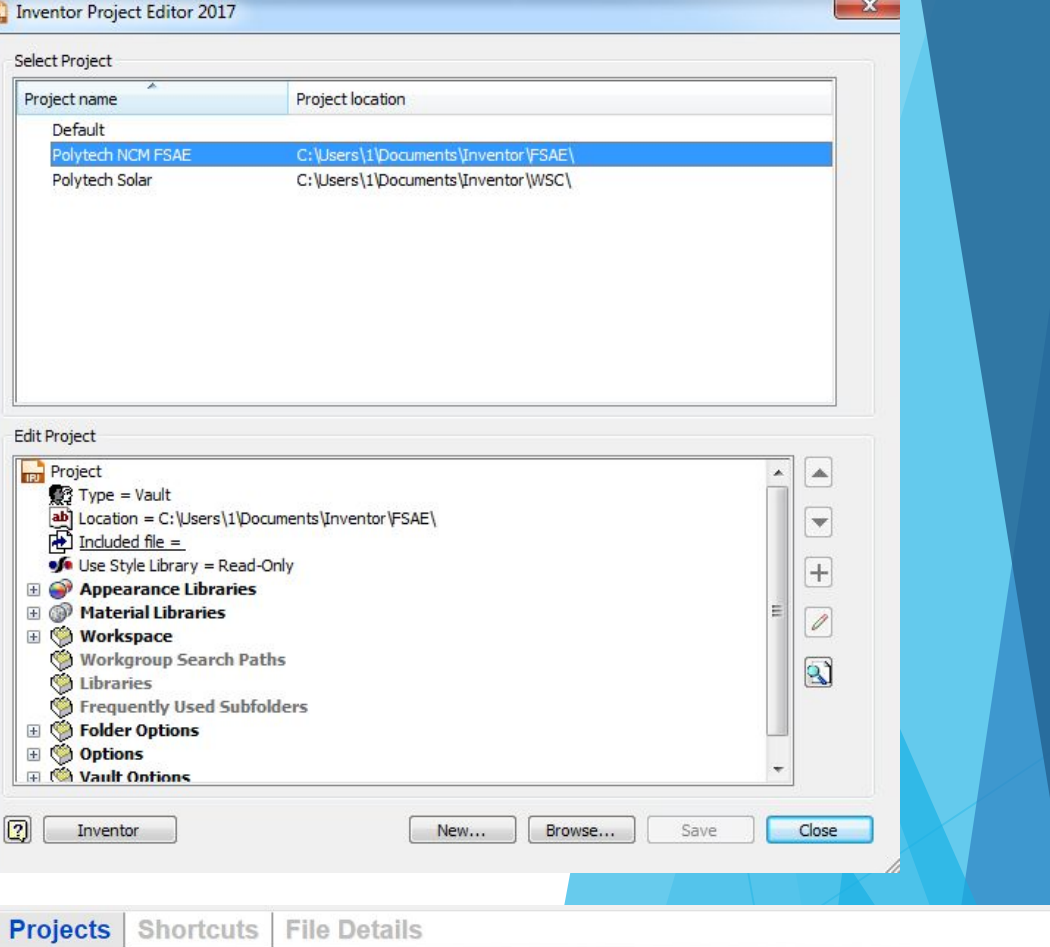

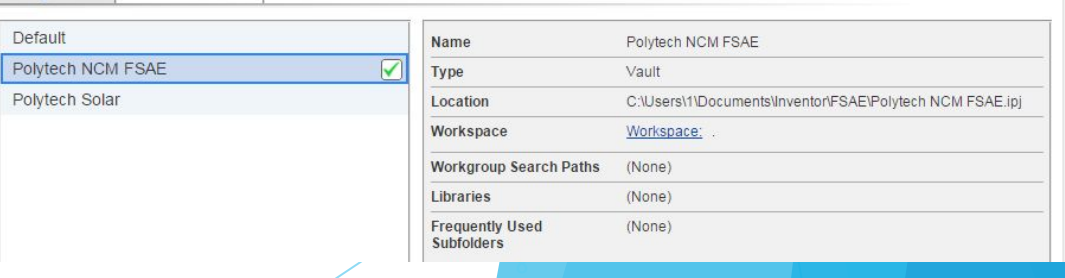

#### Работа в CAD

Сперва надо зайти в хранилище под своим логином, для чего перейти в CAD на вкладку Vault и нажать Log In

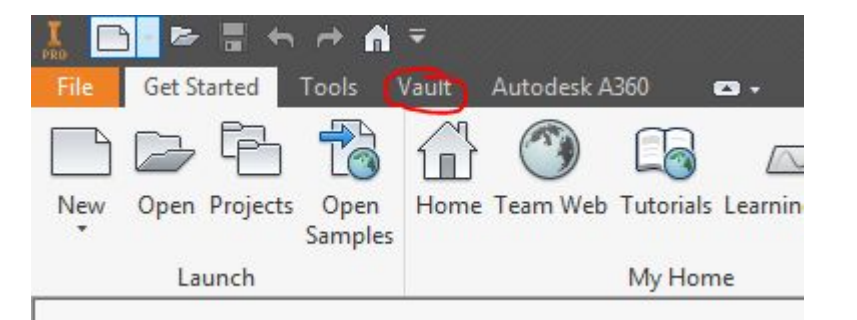

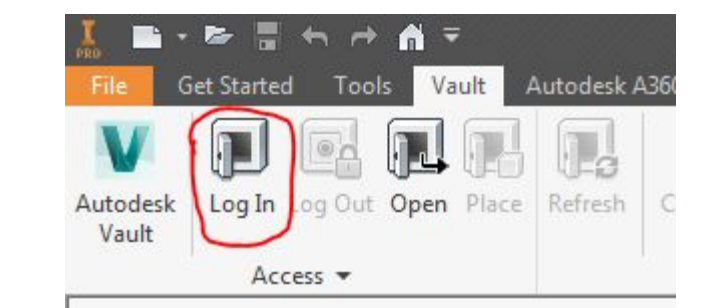

Появится знакомое окошко, вы уже знаете что с ним делать

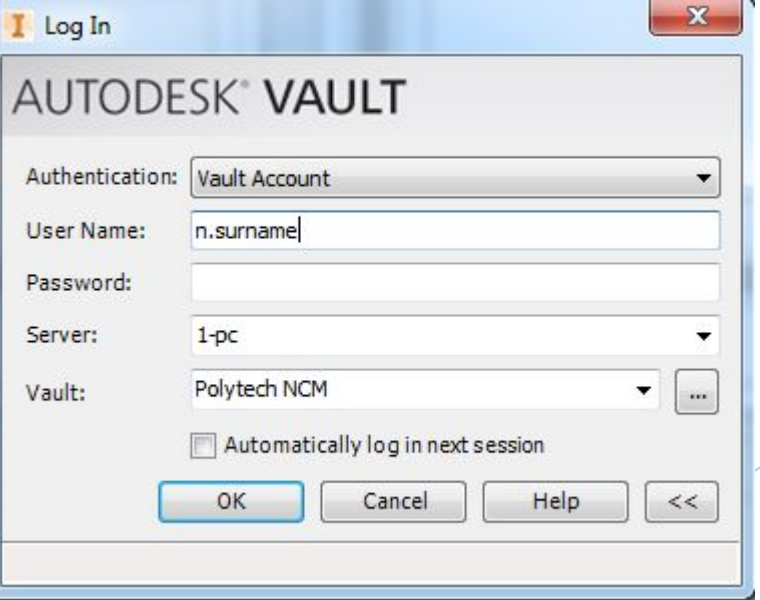

## Работа в CAD – редактирование файла

- ► Чтобы открыть файл из хранилища, нужно нажать Open на вкладке Vault
- ► Появится диалоговое окно Select File From Vault
- ► Выбрать нужный файл в хранилище и открыть его
- ► Вас спросят, делать ли Check Out

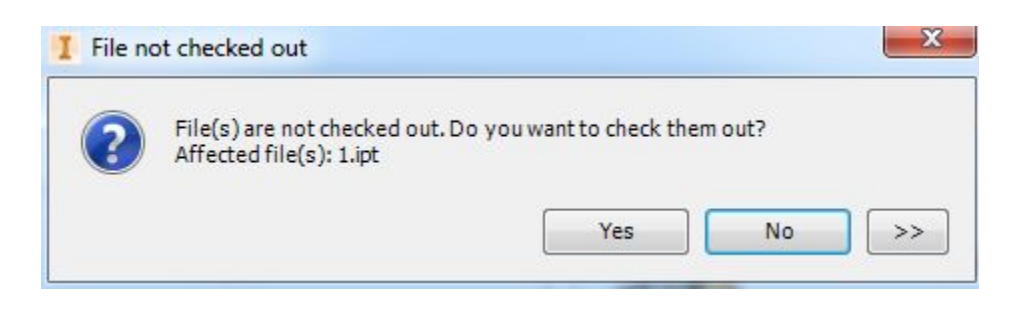

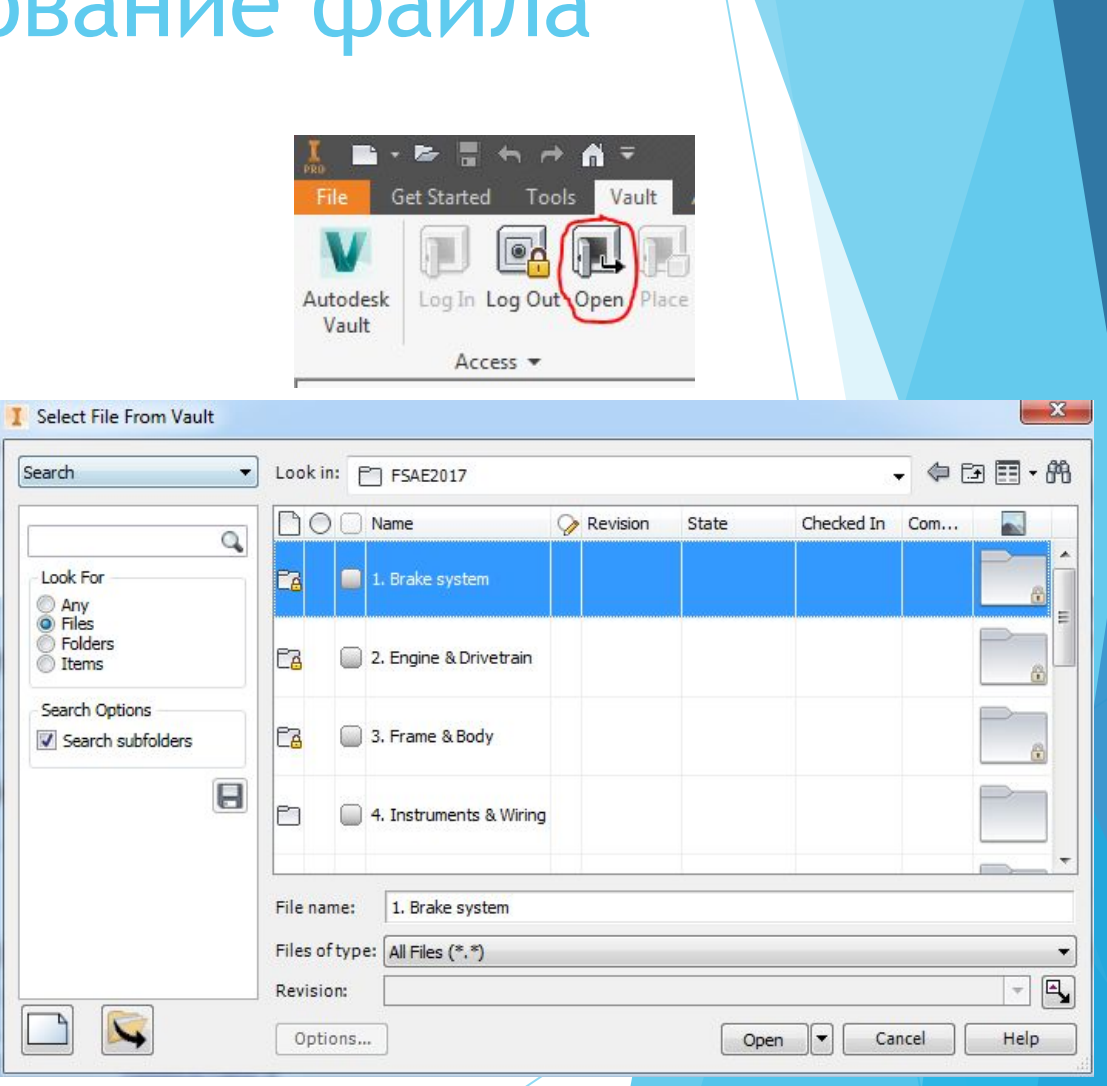

# Сделать что?

- Check Out. Выписать файл из хранилища
- Выбранный файл из хранилища копируется в вашу рабочую папку
- Вы изменяете локальный файл
- ► При этом у остальных пользователей блокируется возможность делать Check Out, т.е. в один момент времени только один человек может редактировать файл
- Это сделано для того, чтобы избежать конфликтов одновременного редактирования

# Работа в CAD – редактирование файла

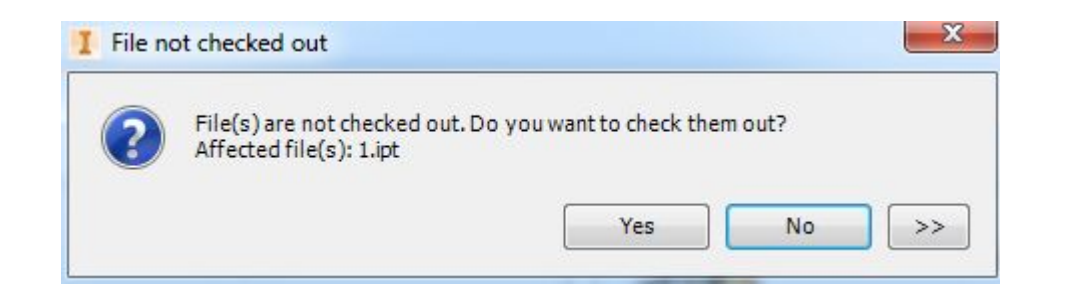

- ► Есть 2 стула:
	- ► Если вам нужна локальная копия файла и вы не собираетесь его изменять, то тогда не нужно делать Check Out (ответ "No"). (например, нужно провести прочностной анализ или другие действия, при которых не нужно сохранять в хранилище другую версию файла)
	- ► Если нужно редактировать файл и потом результат сохранить в хранилище, то делайте Check Out (ответ "Yes")

## Работа в CAD – сохранение файла

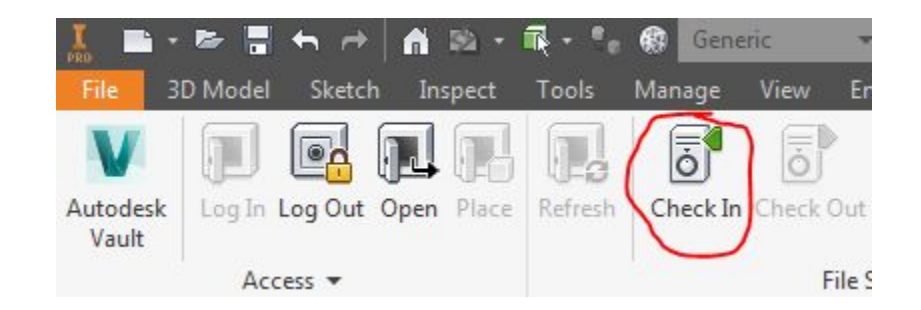

- ► После редактирования файла, его надо сохранить (локально и в хранилище)
- ► Операция сохранения файла в хранилище называется Check In (Vault Check In)
- ► Check In детали/сборки/и т.д. может сделать только тот пользователь, который сделал Check Out этой детали/сборки/и т.д.
- После операции Check In снимается блокировка на изменение файла, которая возникала при Check Out

## Работа в CAD - Check In

- ► Для Check In нужно сперва сохранить файл
- Затем будет диалог непосредственно операции Check In
- ► В нём есть 2 дополнительные опции:
	- ► Оставить файл выписанным (keep file checked out) после заливки файла остальные всё равно не смогут редактировать файл
	- ► Закрыть файл и удалить локальную копию (close files and delete working copies) - файл заливается в хранилище и удаляется из вашей рабочей папки (отмечено по умолчанию)

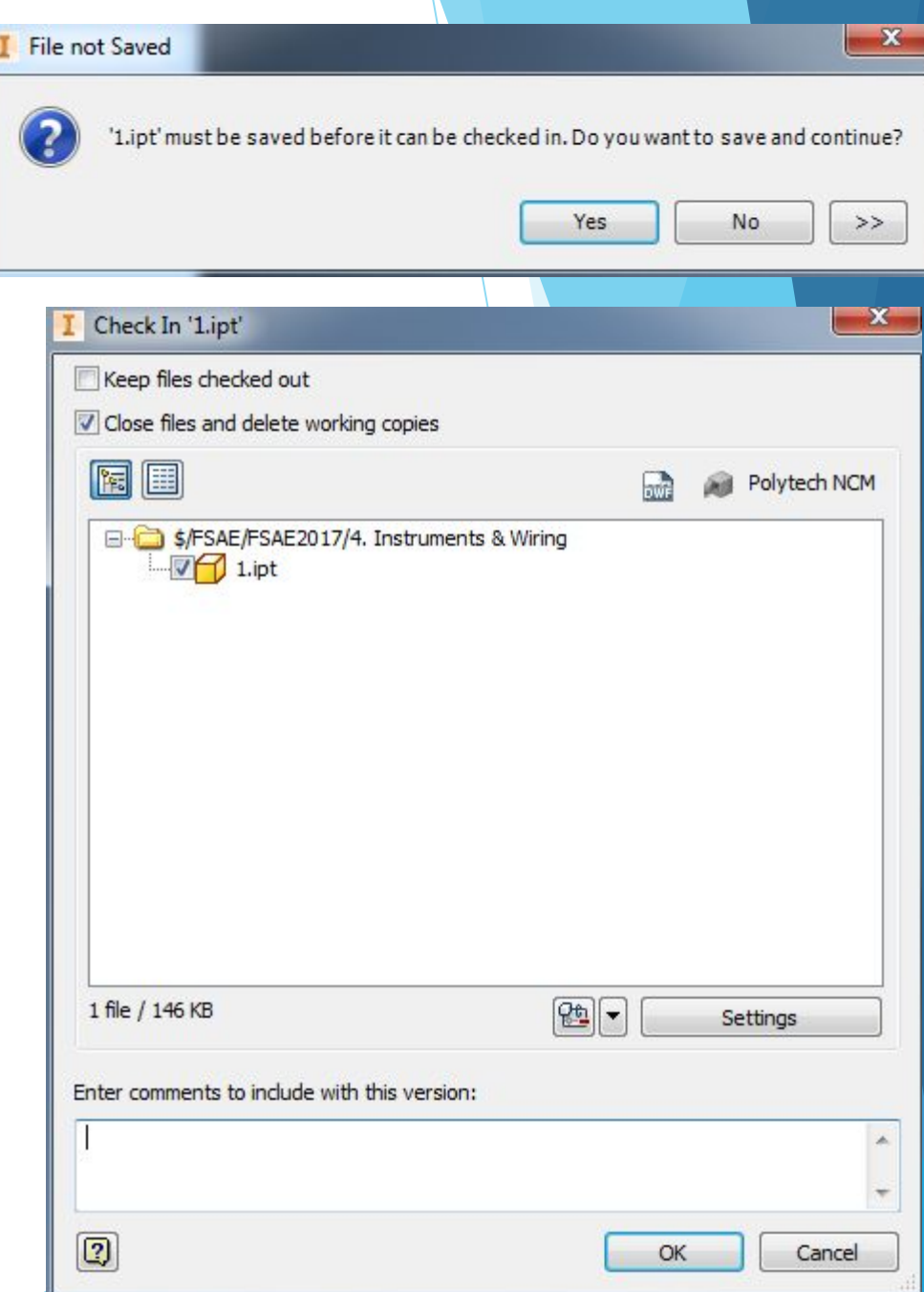

#### Работа в CAD – создание нового файла

- ► File New (выбрать что надо: файл/сборку/ и т.д.)
- ► Не ошибиться с единицами измерения
- Нарисовать что душе угодно
- Сохранить в нужное место по структуре проекта
- Сделать Check In

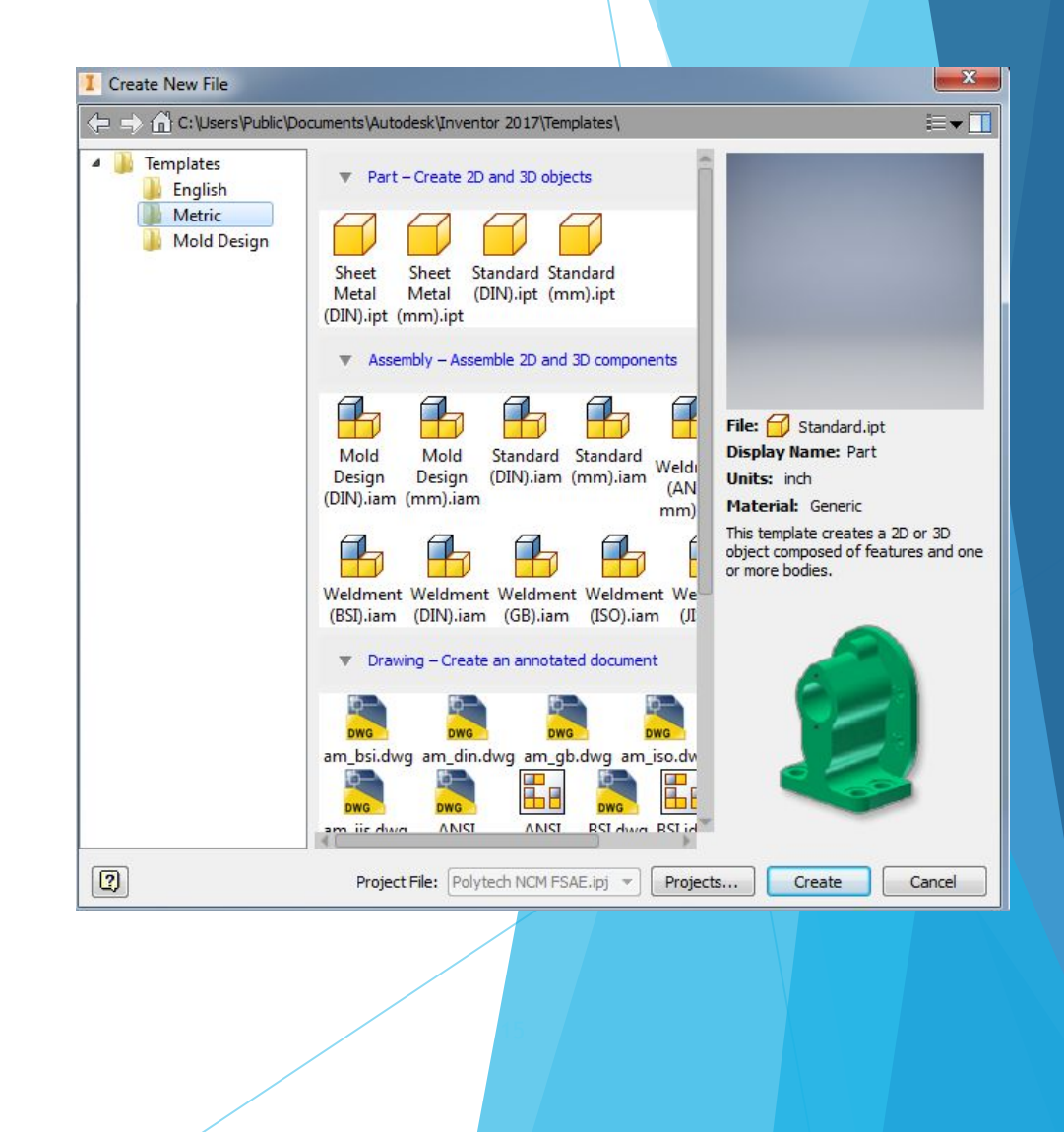

#### Меры предосторожности

- ► Читать что пишется в предупреждениях
- Не жать бездумно на все подряд кнопки
- ► Быть очень аккуратными с удалением файлов из хранилища. Удаление какой-либо ранее задействованной детали может повредить сборку, где эта деталь используется